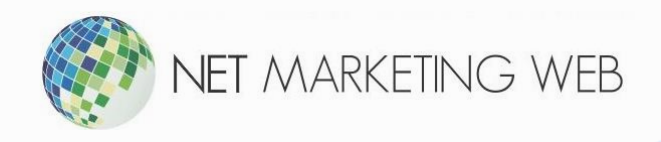

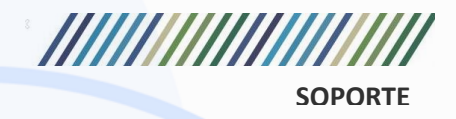

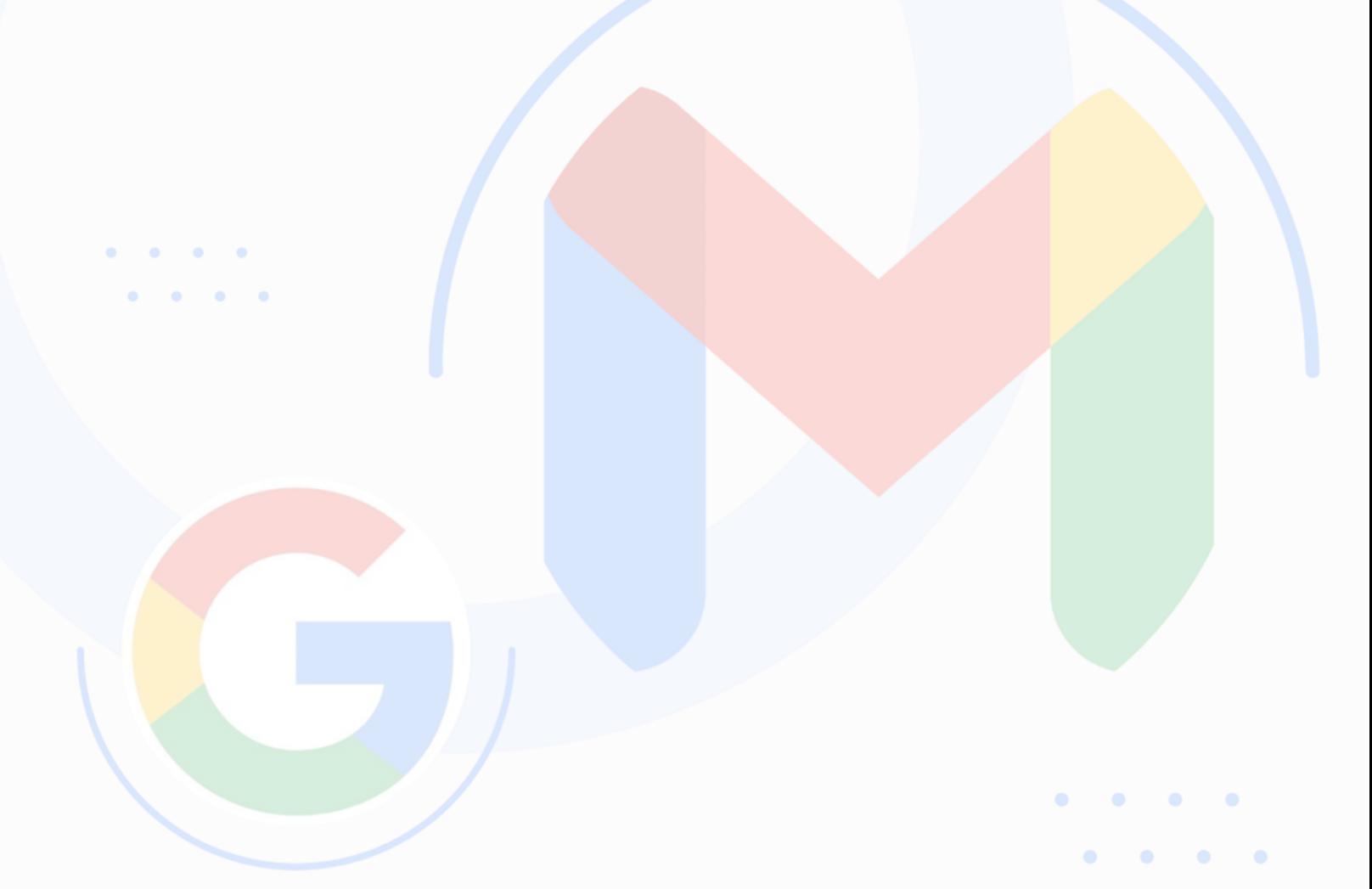

## **Como configurar una cuenta de correo en Android como IMAP, utilizando la aplicación Gmail.**

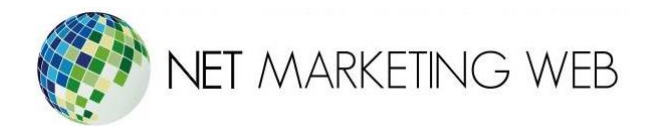

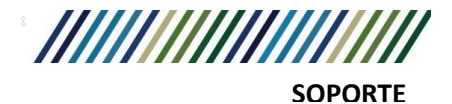

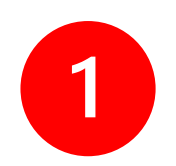

Puedes usar cualquier cliente de correo electrónico que tengas disponible en tu dispositivo Android. En este ejemplo vamos a utilizar el cliente de correo Gmail, pero la mayoría de los pasos serán casi los mismos en los otros clientes de correo.

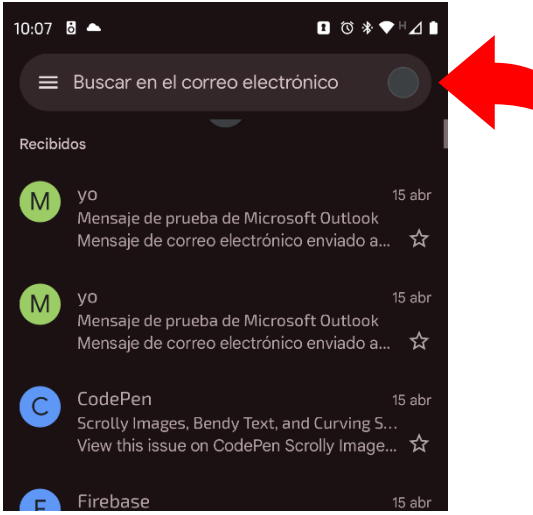

Primero presiona aquí para **desplegar el menú**.

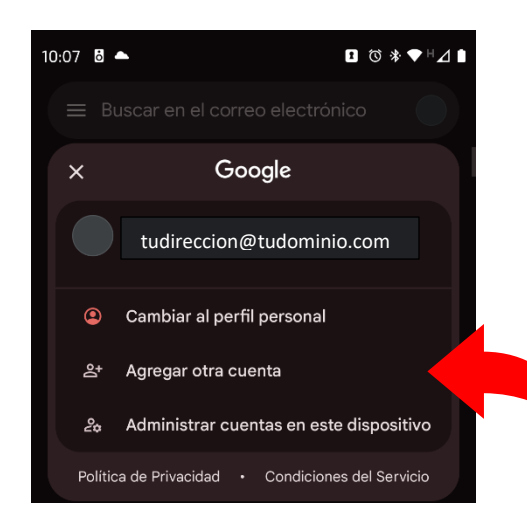

Después presionamos en **Agregar otra cuenta**.

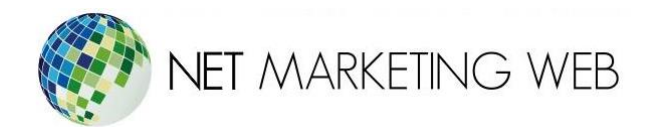

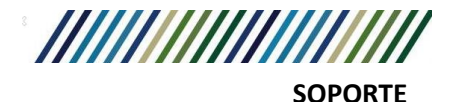

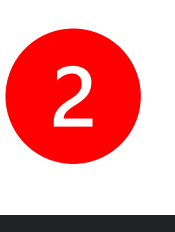

En está pantalla puedes seleccionar entre los diferentes métodos de configuración de correo electrónico.

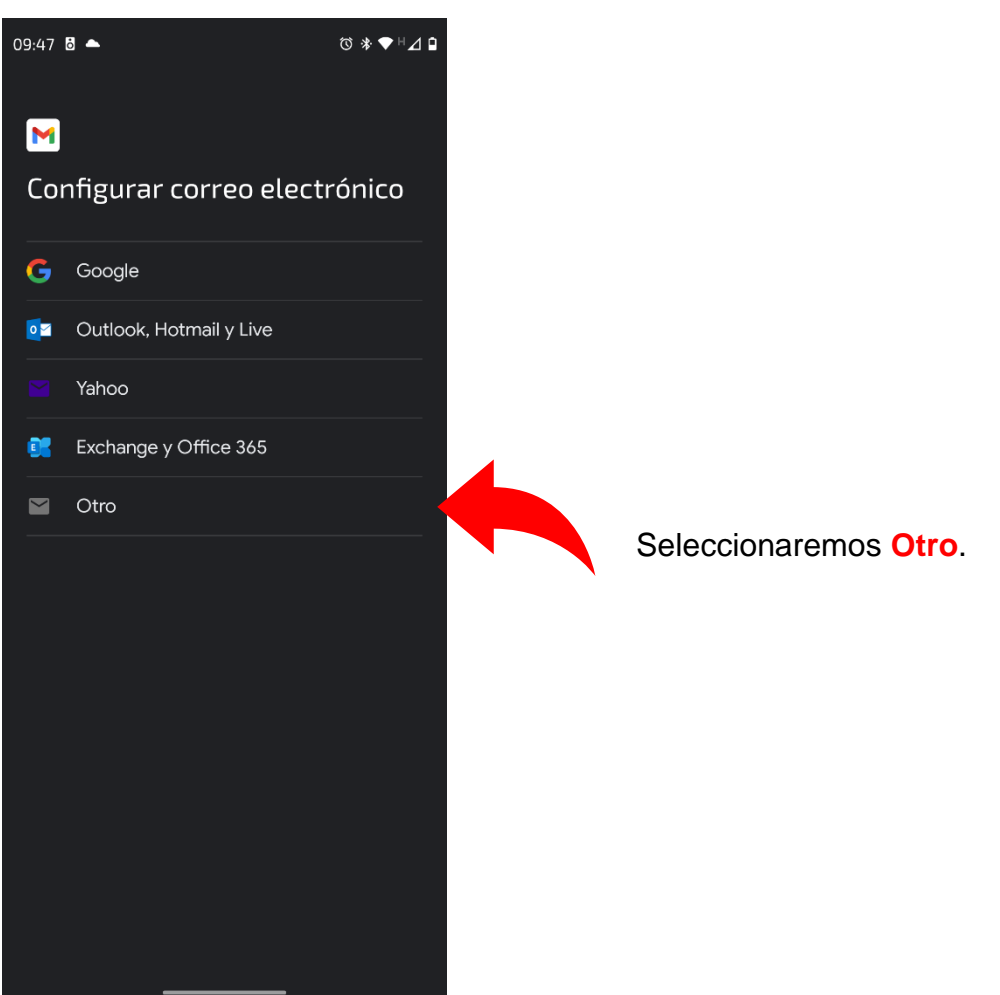

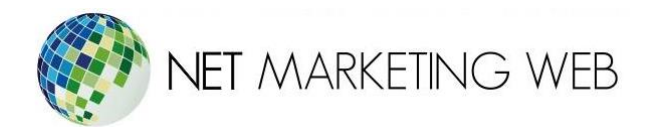

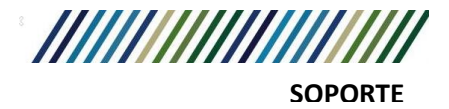

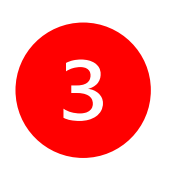

En está pantalla nos pedirá que ingresemos el correo electrónico que queremos dar de alta en la aplicación.

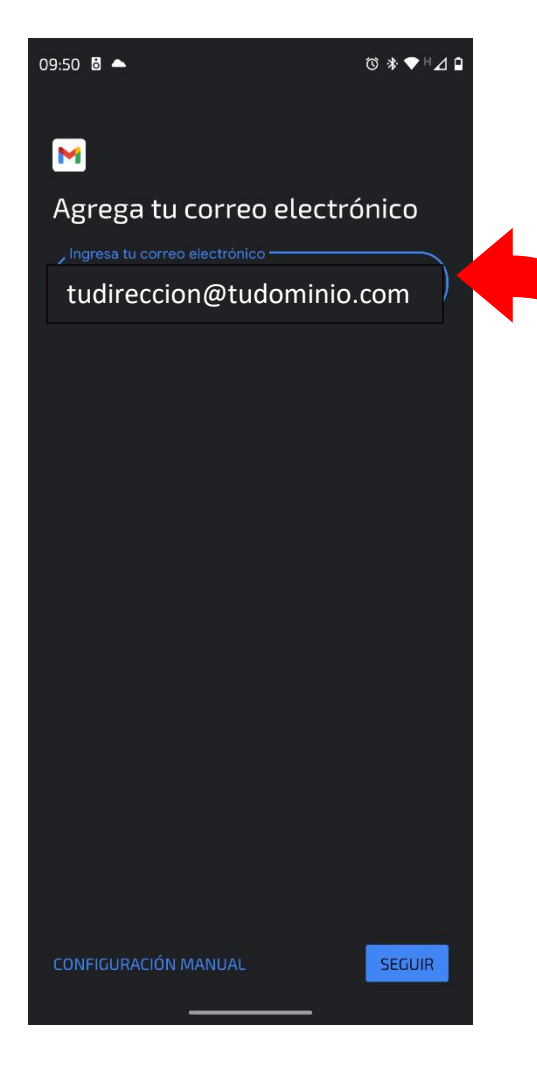

**Escribimos la dirección de correo electrónico**.

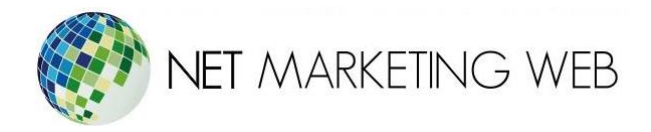

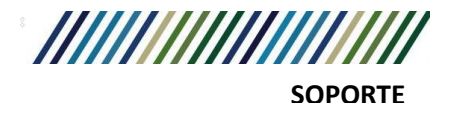

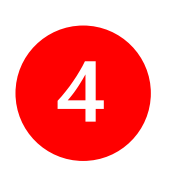

En está pantalla nos pedirá que seleccionemos el tipo de cuenta, en este caso seleccionaremos IMAP.

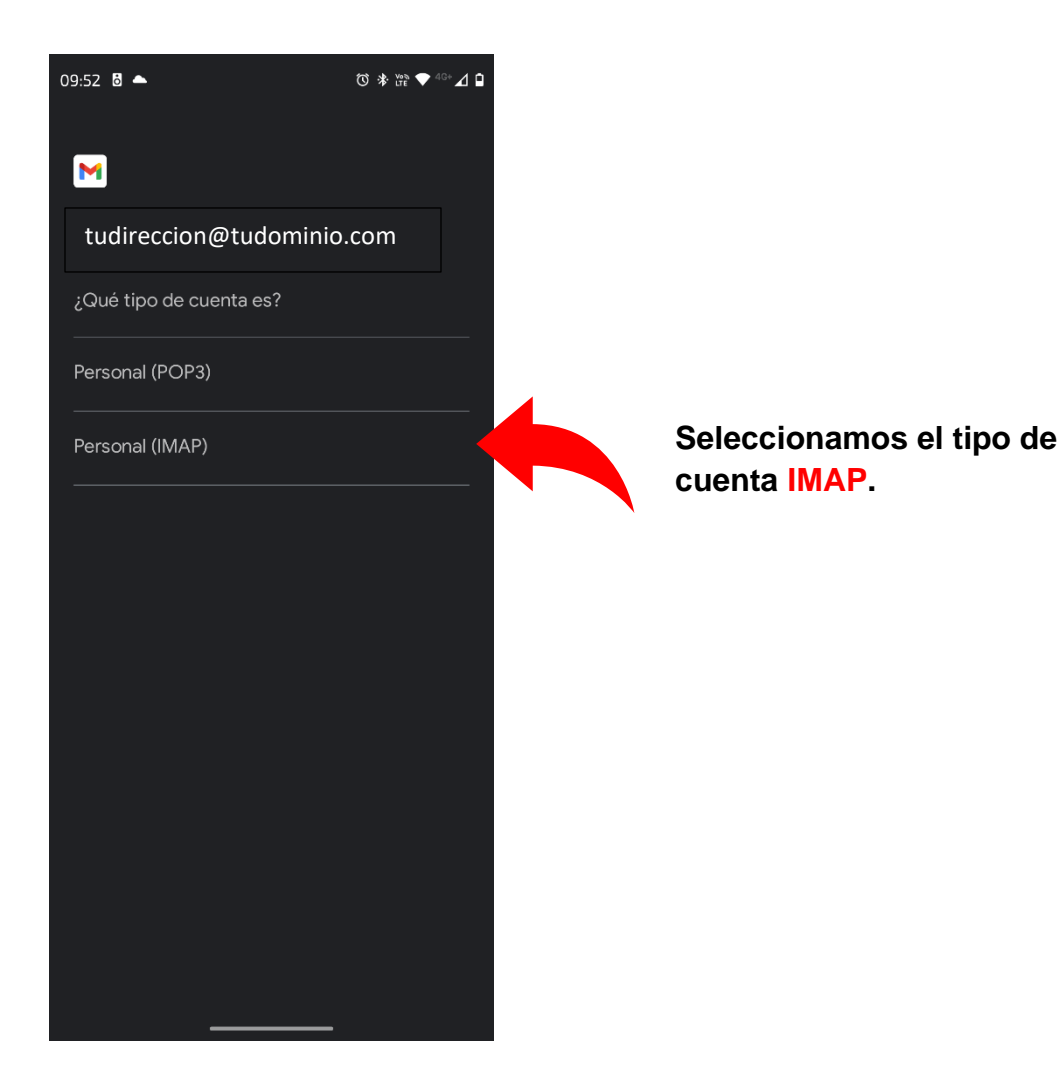

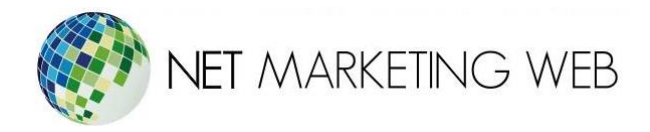

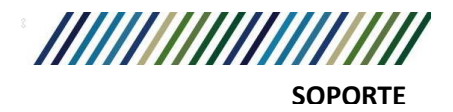

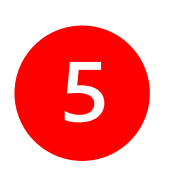

En está pantalla nos pedirá que escribamos la contraseña de la cuenta de correo electrónico.

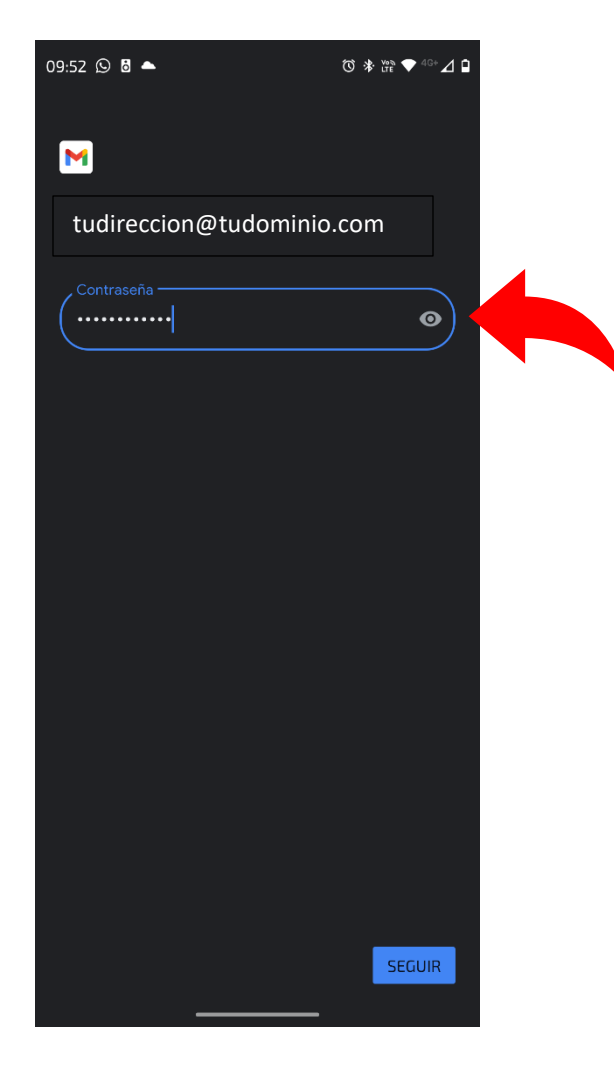

**Escribimos la contraseña de la cuenta de correo electrónico.**

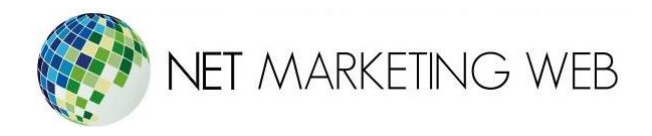

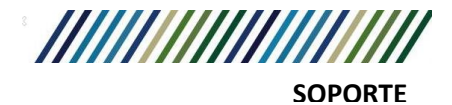

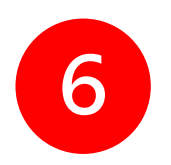

En está pantalla nos configurara el servidor de entrada de manera automática, debemos comprobar que sean correctos los siguientes tres datos.

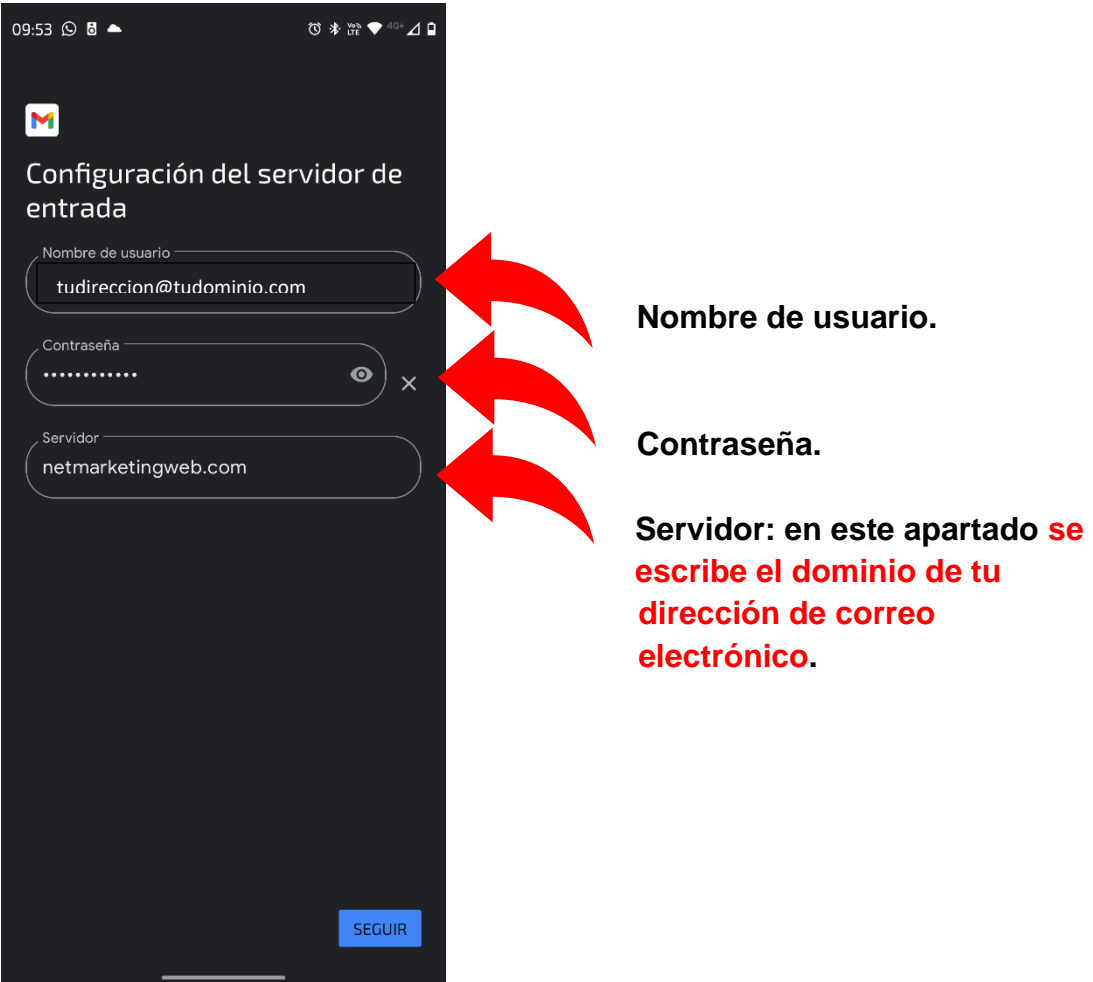

En caso de requerir configuraciones adicionales (**Opcional**):

- **Nombre de usuario**: tu dirección de correo electrónico.
- **Contraseña**: la contraseña de tu cuenta de correo electrónico.
- **Servidor**: Puedes usar tu nombre de dominio o mail.midominio.com. sustituyendo midominio.com por el dominio que registraste con nosotros.
- **Tipo de Seguridad**: Ninguna

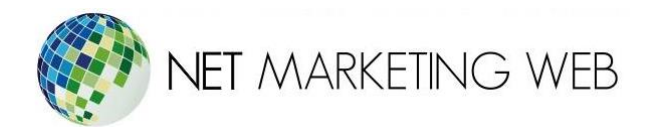

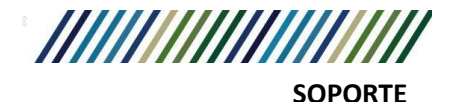

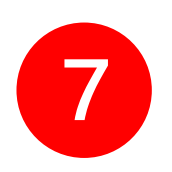

En está pantalla nos configurara el servidor de salida de manera automática, debemos comprobar que sean correctos los siguientes tres datos.

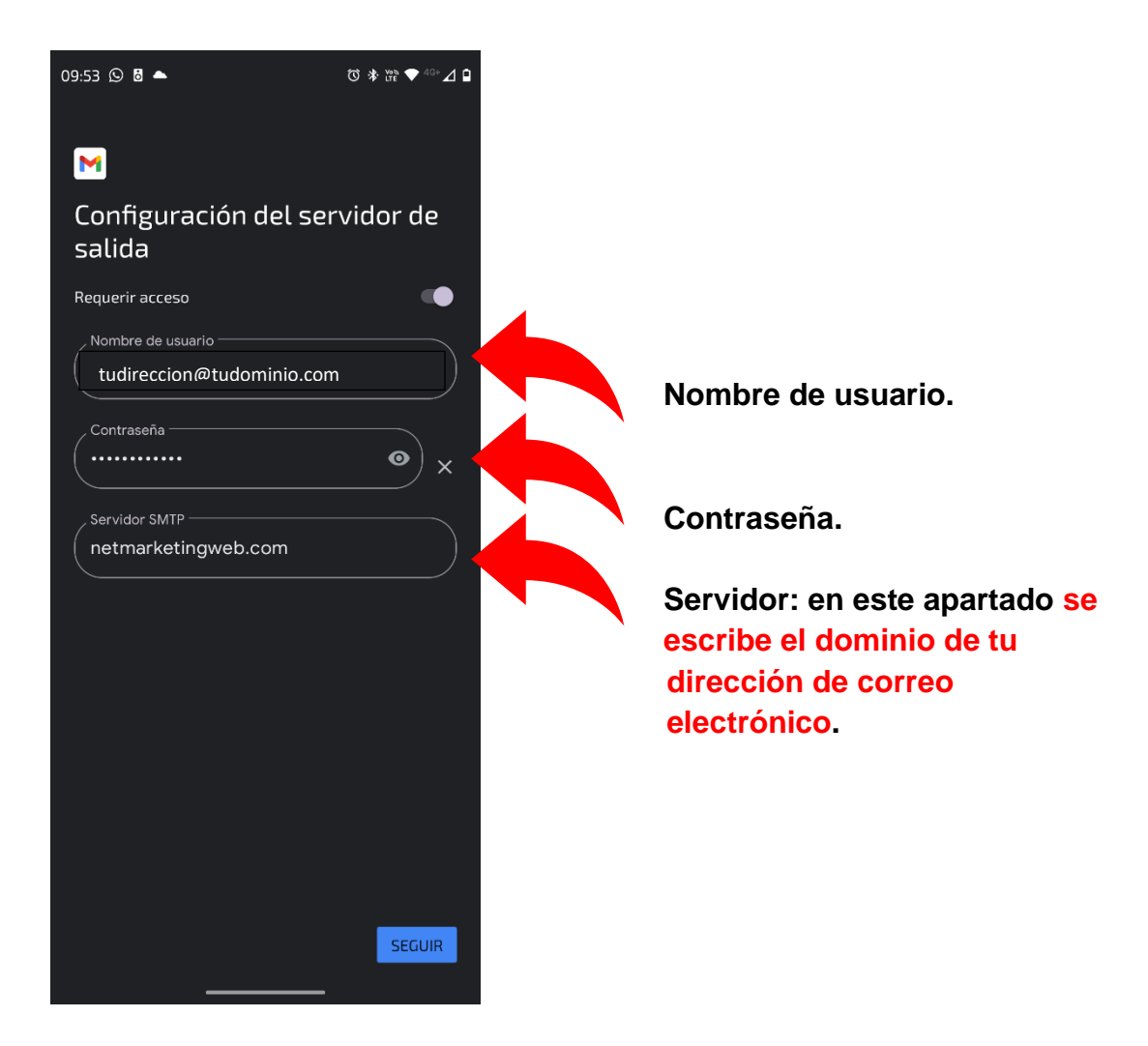

En caso de requerir configuraciones adicionales (**Opcional**):

- **Nombre de usuario**: tu dirección de correo electrónico.
- **Contraseña**: la contraseña de tu cuenta de correo electrónico.
- **Servidor SMTP**: Puedes usar tu nombre de dominio o mail.tudominio.com.
- **Puerto**: 587
- **Tipo de Seguridad**: Ninguna
- **Requiere Acceso**: Debe estar seleccionada

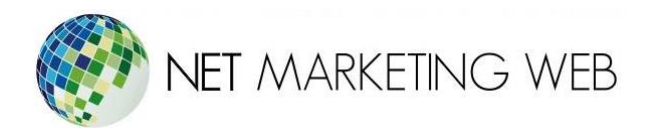

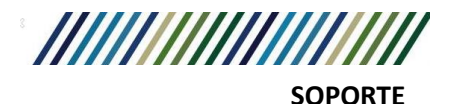

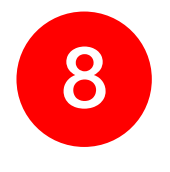

En está pantalla puedes configurar opciones de la cuenta:

Selecciona los intervalos de tiempo en los que quieres sincronizar tus correos electrónicos con el servidor de correo. Si no necesitas una sincronización frecuente del correo, se

aconseja seleccionar un número más alto para reducir el uso de la batería.

Además, puedes optar por ser notificado cuando llegue un correo electrónico, sincronizar los correos electrónicos de esta cuenta y descargar archivos adjuntos automáticamente cuando estés conectado a Wi-Fi. Si todas las configuraciones fueron aceptadas, recibirás un mensaje de confirmación.

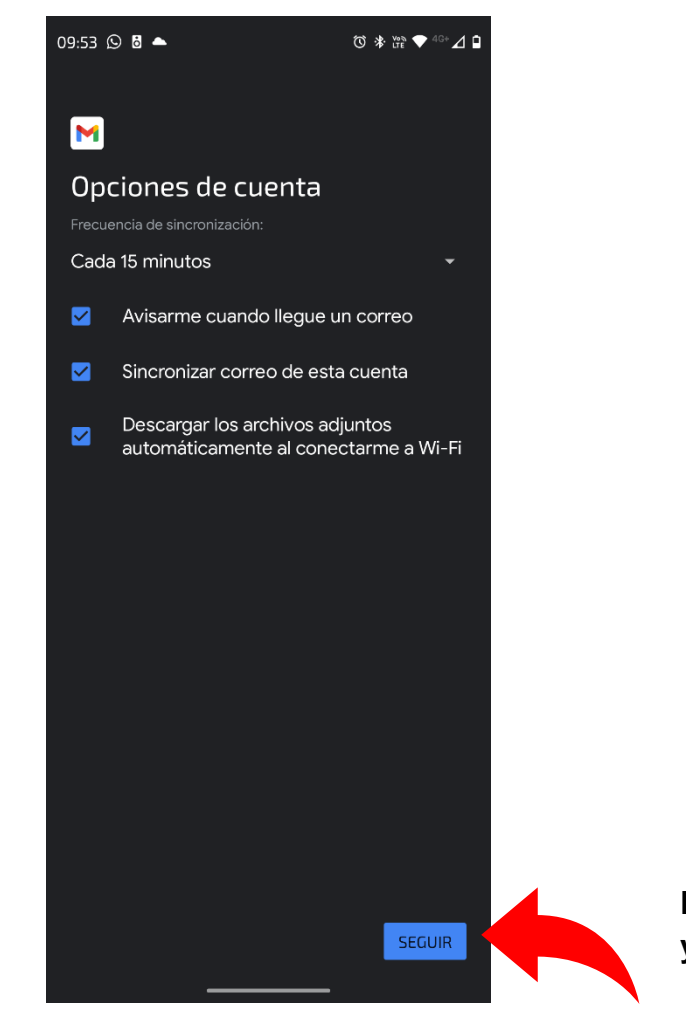

**Dejamos la opción por default y le damos click en Seguir.**

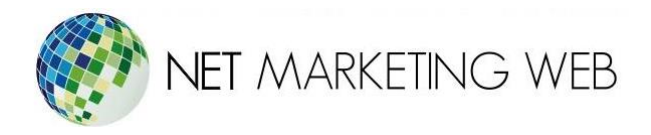

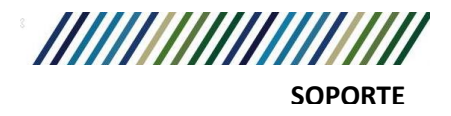

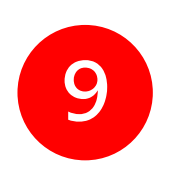

Por último, en está pantalla escribimos nuestro nombre y damos click en seguir.

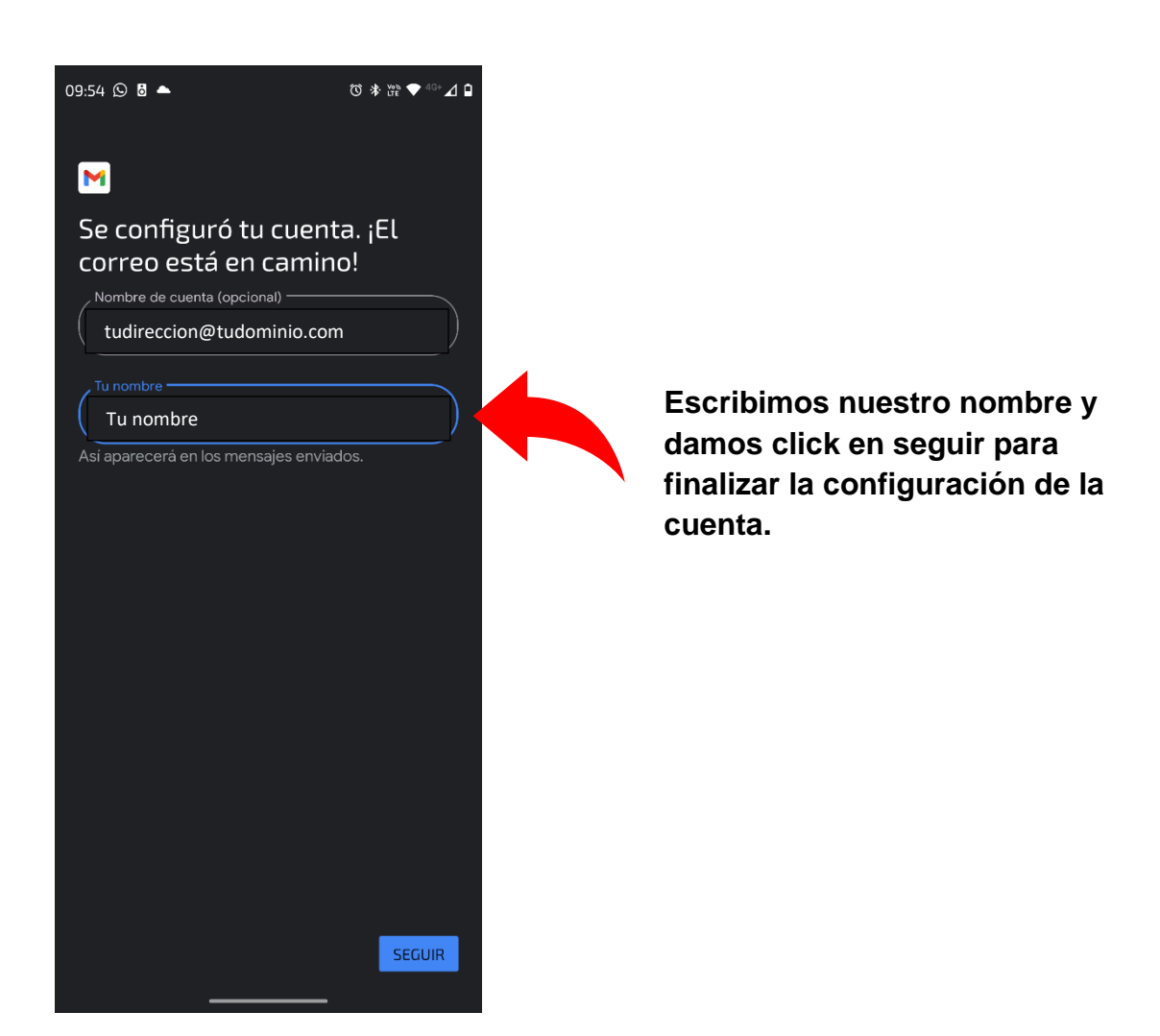

Eso es todo, ahora ya puedes usar tu dirección de correo electrónico personal con tu cliente de correo en un dispositivo Android.